## Negativan prijem

Poslednja izmena 20/09/2022 2:55 pm CEST

## **Poslovanje > Zalihe > Nov > Prijem**

Prijem sa negativnim količinama vraćenih artikala (negativan prijem)- vraćamo robu dobavljaču/ili menjamo šifru/ili radimo zbog bilo čega skidanje sa stanja samo robno!

Možemo uneti:

- nov prijem ili
- potražiti "originalan" prijem od dobavljača, otvorimo ga i potom kliknemo na Kopiranje > u prijem, pri čemu će se preneti svi podaci u nov prijem i ispravimo podatke u redovima novonastalog prijema kao što je ispod opisano.

Sve podatke unosimo kao i kod [običnog](http://rs-minimax.knowledgeowl.com/help/unos-prijema) prijema, osim:

- za vraćene artikle unosimo negativne količine i
- povrat povezujemo sa prvobitnim prijemom te robe (polje Veza se prikazuje kad unesemo negativnu količinu za odrešeni artikal).

Na negativnom prijemu (povratu robe dobavljaču) možemo povezati više prvobitnih prijema.

Veze sa prvobitnim prijemima se ne unose samo ako je prijem bio u prethodnoj poslovnoj godini ili prethodnom programu ONDA se vezujemo za početno stanje.

Minimax u padajućoj listi pri povezivanju prikazuje prijeme koji su uneti nakon datuma poslednjeg inventara odnosno datuma poslednjeg početnog stanja. U slučaju da vraćamo robu dobavljaču/ili menjamo šifru/ili radimo zbog bilo čega skidanje sa stanja samo robno nakon urađenog inventara u Minimaxu, taj negativan prijem povezujemo sa inventarom.

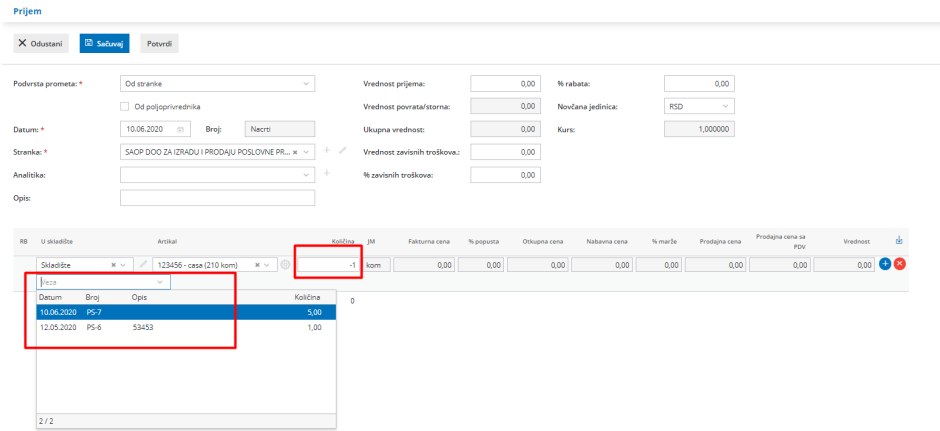

Kliknemo na plavi plusić da bismo sačuvali red.

Nakon unosa svih artikala, koje vraćamo, potvrdimo ceo dokument klikom na dugme Potvrdi.

Otvoriće nam se potvrđen pregled prijema od dobavljača.